# LabVIEW<sup>™</sup> DataPlugin SDK

<span id="page-0-0"></span>User Manual

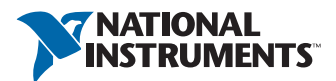

July 2012 372601D-01

### Worldwide Technical Support and Product Information

ni.com

### Worldwide Offices

Visit ni.com/niglobal to access the branch office Web sites, which provide up-to-date contact information, support phone numbers, email addresses, and current events.

### National Instruments Corporate Headquarters 11500 North Mopac Expressway Austin, Texas 78759-3504 USA Tel: 512 683 0100

For further support information, refer to the *[Technical Support and Professional Services](#page-18-0)* appendix. To comment on National Instruments documentation, refer to the National Instruments Web site at ni.com/info and enter the Info Code feedback.

© 2008–2012 National Instruments. All rights reserved.

#### Warranty

The media on which you receive National Instruments software are warranted not to fail to execute programming instructions, due to defects in materials and workmanship, for a period of 90 days from date of shipment, as evidenced by receipts or other documentation. National Instruments will, at its option, repair or replace software media that do not execute programming instructions if National Instruments receives notice of such defects during the warranty period. National Instruments does not warrant that the operation of the software shall be uninterrupted or error free.

A Return Material Authorization (RMA) number must be obtained from the factory and clearly marked on the outside of the package before any equipment will be accepted for warranty work. National Instruments will pay the shipping costs of returning to the owner parts which are covered by warranty.

National Instruments believes that the information in this document is accurate. The document has been carefully reviewed for technical accuracy. In the event that technical or typographical errors exist, National Instruments reserves the right to make changes to subsequent editions of this document without prior notice to holders of this edition. The reader should consult National Instruments if errors are suspected. In no event shall National Instruments be liable for any damages arising out of or related to this document or the information contained in it.

EXCEPT AS SPECIFIED HEREIN, NATIONAL INSTRUMENTS MAKES NO WARRANTIES, EXPRESS OR IMPLIED, AND SPECIFICALLY DISCLAIMS ANY WARRANTY OF MERCHANTABILITY OR FITNESS FOR <sup>A</sup> PARTICULAR PURPOSE. CUSTOMER'S RIGHT TO RECOVER DAMAGES CAUSED BY FAULT OR NEGLIGENCE ON THE PART OF NATIONAL INSTRUMENTS SHALL BE LIMITED TO THE AMOUNT THERETOFORE PAID BY THE CUSTOMER. NATIONAL INSTRUMENTS WILL NOT BE LIABLE FOR DAMAGES RESULTING FROM LOSS OF DATA, PROFITS, USE OF PRODUCTS, OR INCIDENTAL OR CONSEQUENTIAL DAMAGES, EVEN IF ADVISED OF THE POSSIBILITY THEREOF. This limitation of the liability of National Instruments will apply regardless of the form of action, whether in contract or tort, including negligence. Any action against National Instruments must be brought within one year after the cause of action accrues. National Instruments shall not be liable for any delay in performance due to causes beyond its reasonable control. The warranty provided herein does not cover damages, defects, malfunctions, or service failures caused by owner's failure to follow the National Instruments installation, operation, or maintenance instructions; owner's modification of the product; owner's abuse, misuse, or negligent acts; and power failure or surges, fire, flood, accident, actions of third parties, or other events outside reasonable control.

#### Copyright

Under the copyright laws, this publication may not be reproduced or transmitted in any form, electronic or mechanical, including photocopying, recording, storing in an information retrieval system, or translating, in whole or in part, without the prior written consent of National Instruments Corporation.

National Instruments respects the intellectual property of others, and we ask our users to do the same. NI software is protected by copyright and other intellectual property laws. Where NI software may be used to reproduce software or other materials belonging to others, you may use NI software only to reproduce materials that you may reproduce in accordance with the terms of any applicable license or other legal restriction.

#### End-User License Agreements and Third-Party Legal Notices

You can find end-user license agreements (EULAs) and third-party legal notices in the following locations:

- Notices are located in the <National Instruments>\\_Legal Information and <National Instruments> directories.
- EULAs are located in the <National Instruments>\Shared\MDF\Legal\license directory.
- Review <National Instruments>\\_Legal Information.txt for more information on including legal information in installers built with NI products.

#### Trademarks

DIAdem, LabVIEW, National Instruments, NI, ni.com, the National Instruments corporate logo, and the Eagle logo are trademarks of National Instruments Corporation. Refer to the *Trademark Information* at ni.com/trademarks for other National Instruments trademarks.

Other product and company names mentioned herein are trademarks or trade names of their respective companies.

Members of the National Instruments Alliance Partner Program are business entities independent from National Instruments and have no agency, partnership, or joint-venture relationship with National Instruments.

#### **Patents**

For patents covering National Instruments products/technology, refer to the appropriate location: **Help»Patents** in your software, the patents.txt file on your media, or the *National Instruments Patent Notice* at ni.com/patents.

#### Export Compliance Information

Refer to the *Export Compliance Information* at ni.com/legal/export-compliance for the National Instruments global trade compliance policy and how to obtain relevant HTS codes, ECCNs, and other import/export data.

#### WARNING REGARDING USE OF NATIONAL INSTRUMENTS PRODUCTS

(1) NATIONAL INSTRUMENTS PRODUCTS ARE NOT DESIGNED WITH COMPONENTS AND TESTING FOR A LEVEL OF RELIABILITY SUITABLE FOR USE IN OR IN CONNECTION WITH SURGICAL IMPLANTS OR AS CRITICAL COMPONENTS IN ANY LIFE SUPPORT SYSTEMS WHOSE FAILURE TO PERFORM CAN REASONABLY BE EXPECTED TO CAUSE SIGNIFICANT INJURY TO A HUMAN.

(2) IN ANY APPLICATION, INCLUDING THE ABOVE, RELIABILITY OF OPERATION OF THE SOFTWARE PRODUCTS CAN BE IMPAIRED BY ADVERSE FACTORS, INCLUDING BUT NOT LIMITED TO FLUCTUATIONS IN ELECTRICAL POWER SUPPLY, COMPUTER HARDWARE MALFUNCTIONS, COMPUTER OPERATING SYSTEM SOFTWARE FITNESS, FITNESS OF COMPILERS AND DEVELOPMENT SOFTWARE USED TO

DEVELOP AN APPLICATION, INSTALLATION ERRORS, SOFTWARE AND HARDWARE COMPATIBILITY PROBLEMS, MALFUNCTIONS OR FAILURES OF ELECTRONIC MONITORING OR CONTROL DEVICES, TRANSIENT FAILURES OF ELECTRONIC SYSTEMS (HARDWARE AND/OR SOFTWARE), UNANTICIPATED USES OR MISUSES, OR ERRORS ON THE PART OF THE USER OR APPLICATIONS DESIGNER (ADVERSE FACTORS SUCH AS THESE ARE HEREAFTER COLLECTIVELY TERMED "SYSTEM FAILURES"). ANY APPLICATION WHERE A SYSTEM FAILURE WOULD CREATE A RISK OF HARM TO PROPERTY OR PERSONS (INCLUDING THE RISK OF BODILY INJURY AND DEATH) SHOULD NOT BE RELIANT SOLELY UPON ONE FORM OF ELECTRONIC SYSTEM DUE TO THE RISK OF SYSTEM FAILURE. TO AVOID DAMAGE, INJURY, OR DEATH, THE USER OR APPLICATION DESIGNER MUST TAKE REASONABLY PRUDENT STEPS TO PROTECT AGAINST SYSTEM FAILURES, INCLUDING BUT NOT LIMITED TO BACK-UP OR SHUT DOWN MECHANISMS. BECAUSE EACH END-USER SYSTEM IS CUSTOMIZED AND DIFFERS FROM NATIONAL INSTRUMENTS' TESTING PLATFORMS AND BECAUSE A USER OR APPLICATION DESIGNER MAY USE NATIONAL INSTRUMENTS PRODUCTS IN COMBINATION WITH OTHER PRODUCTS IN A MANNER NOT EVALUATED OR CONTEMPLATED BY NATIONAL INSTRUMENTS, THE USER OR APPLICATION DESIGNER IS ULTIMATELY RESPONSIBLE FOR VERIFYING AND VALIDATING THE SUITABILITY OF NATIONAL INSTRUMENTS PRODUCTS WHENEVER NATIONAL INSTRUMENTS PRODUCTS ARE INCORPORATED IN A SYSTEM OR APPLICATION, INCLUDING, WITHOUT LIMITATION, THE APPROPRIATE DESIGN, PROCESS AND SAFETY LEVEL OF SUCH SYSTEM OR APPLICATION.

# **Contents**

## **[Conventions](#page-5-0)**

### Chapter 1 [An Introduction to the LabVIEW DataPlugin SDK](#page-6-0)

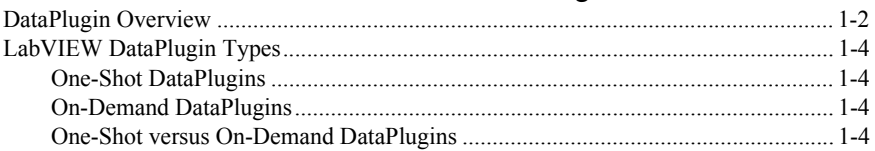

## Chapter 2

## [Creating DataPlugins with LabVIEW](#page-11-0)

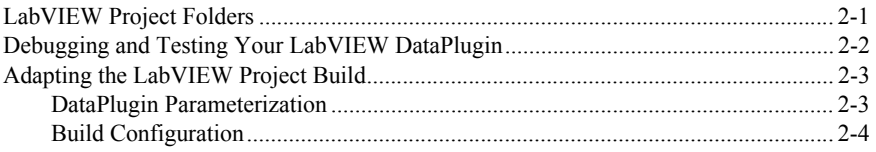

## Chapter 3

## **[Constraints](#page-15-0)**

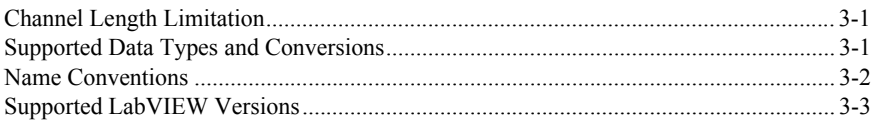

### Appendix A [Technical Support and Professional Services](#page-18-1)

# <span id="page-5-0"></span>**Conventions**

The following conventions are used in this manual:

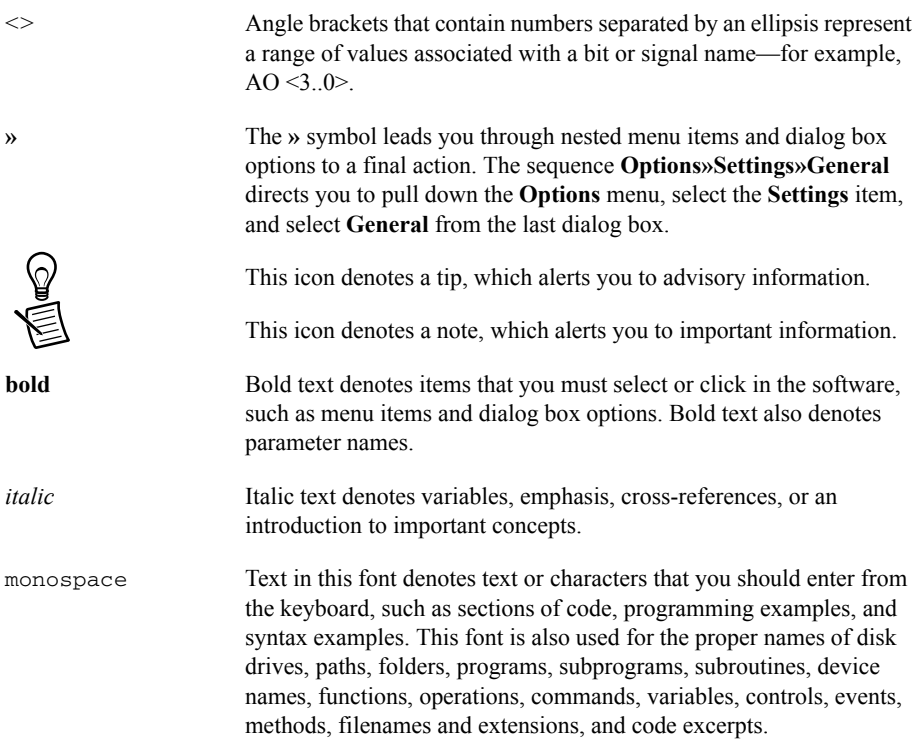

# <span id="page-6-2"></span>An Introduction to the LabVIEW DataPlugin SDK

The LabVIEW DataPlugin SDK enables you to create DataPlugins from scratch using 100% LabVIEW G-code. The SDK also enables you to create an installer in order to install the new DataPlugin on any Windows computer.

Refer to the readme\_DataPlugin\_SDK.html for system and software requirements.

Visit www.ni.com/dataplugins for the list of all freely downloadable DataPlugins and for more information about DataPlugins.

Visit www.ni.com/tdm for more information about the TDM data model, the TDM file format, and associated TDM tools.

Visit the following web sites for more information about these related software packages:

- LabVIEW: www.ni.com/labview
- DIAdem: www.ni.com/diadem
- DataFinder Server Edition: www.ni.com/datafinder

<span id="page-6-1"></span><span id="page-6-0"></span>1

## <span id="page-7-0"></span>DataPlugin Overview

A DataPlugin is encapsulated code that understands how to read and to interpret the data contained in a specific data file format by mapping it to the TDM data model. The TDM data model arranges the data in root element, channel groups, and channels.

The TDM data model has the following structure:

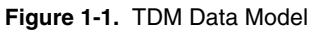

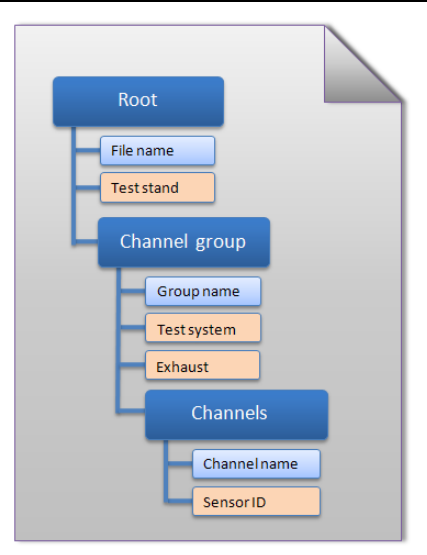

Initially DataPlugins could only be created by using C++ or VBScript programming languages, but the LabVIEW DataPlugin SDK gives you, the LabVIEW programmer, the ability to create DataPlugins using LabVIEW.

DataPlugins created with the LabVIEW DataPlugin SDK can only read data. This is the case for most DataPlugins publicly posted at www.ni.com/dataplugins.

DataPlugins "plug into" a software layer called USI (Universal Storage Interface), which installs with LabVIEW, DIAdem, and DataFinder Server Edition. Once a new DataPlugin is registered on a computer, any installed LabVIEW, DIAdem, or DataFinder application on that computer is able to use that newly registered DataPlugin to load data files in the file format the new DataPlugin supports. In LabVIEW this happens via a set of Express VIs called the "Storage VIs". In DIAdem the DataPlugin can be used by simply interactively dragging a data file of the supported file format from the NAVIGATOR window into the Data Portal, or alternatively, by using commands like DataFileLoad() in a DIAdem script. The DataFinder uses the DataPlugin for indexing the files of this specific file format.

The main advantage of creating a DataPlugin with the LabVIEW DataPlugin SDK is to leverage LabVIEW G-code to give new file format reading capability to DIAdem and/or the DataFinder.

When the LabVIEW DataPlugin installer runs, no record of it appears in "Add and Remove Programs", instead the DataPlugin is registered with the USI layer it "plugs into". You may run the LabVIEW DataPlugin installer as many times as you want, and each time the DataPlugin registered with USI is simply updated. So to install a newer version of the DataPlugin on top of an older version, you just run the newer LabVIEW DataPlugin installer on that computer. To get an overview of the installed DataPlugins use the "DataPlugin Settings" dialog box in DIAdem or DataFinder Server Edition. Use the same dialog box to uninstall LabVIEW DataPlugins.

In LabVIEW you can use the Storage VIs to enumerate, register, or deregister DataPlugins.

| <b>DataPlugin Settings</b>      |                 |                      |            |
|---------------------------------|-----------------|----------------------|------------|
|                                 |                 | e be # x             | Close      |
| Name                            | Type            | File Extensions      |            |
| <b>B</b> IDAT                   | $C++$           | *.dat                | Properties |
| E Embedded_CSV                  | VBCrypt         | *.csv                |            |
| E HDF5                          | $C++$           | * .h5; * .hdf; * .l  |            |
| tox LabVIEW_DataPlugin_Datalog  | LabVIEW *.log   |                      |            |
| 翻LabVIEW_DataPluqin_Spreadsheet | LabVIEW *.lvtxt |                      |            |
| <b>DILVM</b>                    | $C++$           | *.lvm                |            |
| $\equiv$ MDF                    | $C++$           | $*$ . mdf; $*$ . dat |            |
| NetCDF                          | $C++$           | *.nc                 |            |
| SAC SM                          | VBCrypt *.sac   |                      |            |
| MSMC SM                         | VBCrypt *.smc   |                      |            |
| sol SQL                         | $C++$           | *.mdb: *.accdd       |            |
| <b>TOM</b>                      | $C++$           | *.tdm                |            |
| N TDMS                          | $C++$           | *.tdms               |            |
| TDMS_SE                         | VBS -           | *.tdms               |            |
| DUFF-58                         | $C++$           | *.uff; *.uf; *.ur    |            |
| Ш                               |                 |                      | Help       |

**Figure 1-2.** Overview of Installed DataPlugins

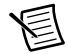

**Note** The LabVIEW DataPlugin example projects contain a **For testing** project folder with a VI you can use to debug your LabVIEW DataPlugin from within LabVIEW, without needing to first build the DataPlugin DLL and installer. Refer to *[LabVIEW Project Folders](#page-11-2)* in Chapte[r 2,](#page-11-3) *[Creating DataPlugins with LabVIEW](#page-11-4)* for further information on DataPlugins.

## <span id="page-9-4"></span><span id="page-9-0"></span>LabVIEW DataPlugin Types

There are two types of LabVIEW DataPlugins, One-Shot and On-Demand. You need to choose between implementing a One-Shot or an On-Demand DataPlugin based on the structure of the data file and your level of LabVIEW programming experience, as described below.

## <span id="page-9-1"></span>One-Shot DataPlugins

The one-shot DataPlugin, is the simplest. The one-shot DataPlugin has one callback VI that you program, yourCodeHere.vi. This VI is called exactly once any time the DataPlugin is used. The one-shot DataPlugin passes all the descriptive information (meta-data, group and channel hierarchy) as well as all the data values for all the channels. This type of DataPlugin agrees well with the way LabVIEW programmers are used to operating, because the VI runs exactly once when loading data with the DataPlugin.

## <span id="page-9-2"></span>On-Demand DataPlugins

The on-demand DataPlugin is more complicated and less comfortable for the LabVIEW programmer, but in general this is still the right choice for very large data files. The on-demand DataPlugin has two callbacks, the yourCodeHere\_meta.vi which is called exactly once any time the DataPlugin runs, and the your CodeHere\_raw.vi which can be called one or more times but is only called when data values are requested. The your CodeHere\_meta.vi declares on-demand data channels which specify, for example, the data type, name, length, descriptive properties, but which contain no data values. Then the  $\gamma_{\text{out}}$  values  $\gamma_{\text{out}}$ , vi is called individually for each on-demand data channel.

## <span id="page-9-3"></span>One-Shot versus On-Demand DataPlugins

The advantages of the one-shot DataPlugin are that it is simple to program and often loads all the values from all the channels faster than an on-demand DataPlugin. The one-shot DataPlugin is an excellent choice when the data files you need to load are always small enough to fit in RAM. If it only takes a few seconds to load all the values of all the channels, this is the way to go. If, though, you know that some or most of your data files will be too big to load into RAM, then you should seriously consider the more complicated on-demand DataPlugin. Note that when loading data values into DIAdem, the values are always converted to DBLs in DIAdem's internal memory (not the case for LabVIEW), so in that case you should estimate your file's effective size in DBLs when determining if it fits in RAM.

The downside to the one-shot DataPlugin is that you load all the data values any time the DataPlugin is called. If the DataPlugin is being called by the DataFinder in order to index the file (which needs only the descriptive information), this takes much longer than necessary because the one-shot DataPlugin loads all the data values even though they are not needed in that case.

In case of the on-demand DataPlugin when the DataFinder is indexing the file, the on-demand DataPlugin only returns the descriptive information—it does not waste unnecessary time reading all the data values.

If the One-Shot DataPlugin is being called by DIAdem to load only 1 out of 200 channels, it loads the data much slower, because it is loading all the data values for all 200 channels, even though only the data values for 1 channel were requested. Similarly, if only the first 100 values from a 100 million value long data channel are being requested, the one-shot DataPlugin loads all 100 million values anyway and then only returns the first 100 of them.

On the other hand, if your data file contains 20 channels, and an on-demand DataPlugin is called to load all the data values from all 20 channels, the your CodeHere  $raw.vi$  is called 20 times, once for each separate on-demand channel. If you are dealing with a binary file that has excellent random access, and you know exactly at which byte position each channel starts, this does not slow you down at all. If, however, you have a datalog file with an array of clusters where each cluster has 20 elements, this causes you to read the file 20 times in order to load all the data values from all the channels. This is how the one-shot DataPlugin can be faster if you can fit your data file into RAM (including LabVIEW copies and DataPlugin copies). At that point you have to weigh how much virtual memory will slow you down versus the inefficiency of loading the file multiple times.

Another distinction of on-demand DataPlugins and on-demand channels is that the data values are in general loaded in buffers. When an on-demand DataPlugin is called to load all the data from a given on-demand channel, the DataPlugin engine usually calls the yourCodeHere\_raw.vi multiple times to load the data values buffer by buffer for that channel. The DataPlugin engine decides what buffer size to use and how many times to call the yourCodeHere\_raw.vi, so you neither have to worry about that nor can you affect the buffer size yourself. This is why the your CodeHere raw.vi has "Offset" and "Count" inputs, so that the DataPlugin engine can tell you which data buffer to load from the requested channel. This also means that when the on-demand DataPlugin is called to load the first 100 values from a 100,000 value on-demand channel, that the DataPlugin can very efficiently just load the needed values and not have to process all 100,000 unnecessarily. Again, for very large files with a data file format that offers excellent random access, this is an ideal fit.

ASCII files, however, are particularly bad for the on-demand DataPlugins, because in order to forward the file cursor to the correct "Offset" position, you have to parse all the endline characters in the file up to that point, and this you must do all over again for every successive buffer read. In this particular case you might want to think of using VBS DataPlugins as they provide built-in optimized on-demand ASCII (and binary) readers.

One more scenario where on-demand DataPlugins shine (provided a file format with reasonable random access) is when the DataPlugin is called to load all the values from only one channel out of, for example, 200. In this case you can read the whole file much faster and only store data in LabVIEW memory from one channel instead of all 200. Furthermore there is the advantage that you do not unnecessarily load data values when only descriptive information is being requested.

In summary, the type of DataPlugin you choose depends partly on your file format, partly on your average file size relative to RAM, and partly on your typical loading/indexing use cases.

# <span id="page-11-4"></span><span id="page-11-3"></span><span id="page-11-0"></span>Creating DataPlugins with LabVIEW

In this chapter you will learn how to adapt predefined LabVIEW projects, how to test your DataPlugin, and how to set the DataPlugin parameters.

# <span id="page-11-2"></span><span id="page-11-1"></span>LabVIEW Project Folders

LabVIEW DataPlugins are built by adapting predefined LabVIEW projects to your specific needs. Use the Project Explorer to load such a predefined project.

You can also access these examples by browsing to the folder labyiew» examples»file» dataplugin.

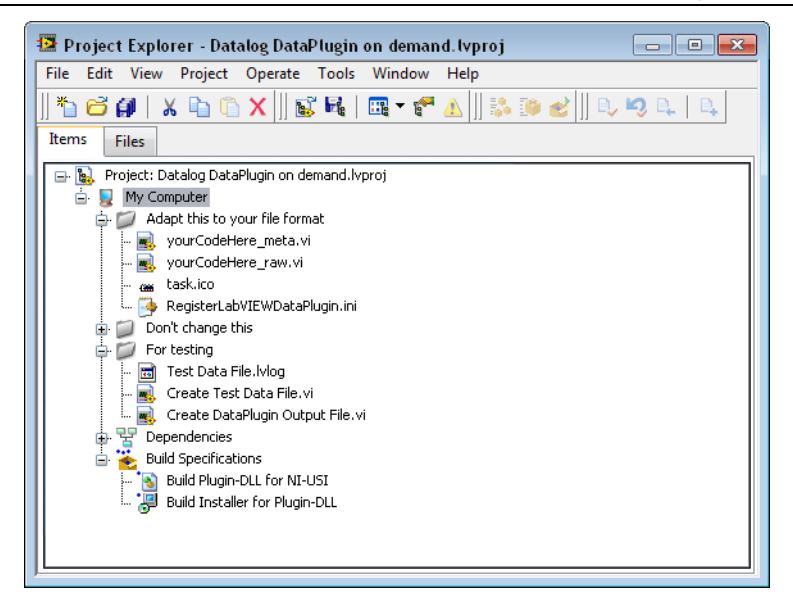

**Figure 2-1.** LabVIEW Project Layout for On-Demand DataPlugins

The LabVIEW project folder **Adapt this to your file format** contains your actual file-format-specific source code to read the data from the particular data file that your DataPlugin supports. In the one-shot case this is the your CodeHere.  $vi$ , while in the on-demand case this is both the yourCodeHere\_meta.vi and the

yourCodeHere\_raw.vi. You should adapt the code in this project folder from one of the LabVIEW DataPlugin examples, since the input and output terminals of these VIs must remain the same for the rest of the DataPlugin architecture to call your VIs correctly. Refer to *[LabVIEW](#page-9-4)  [DataPlugin Types](#page-9-4)* in Chapte[r 1](#page-6-1), *[An Introduction to the LabVIEW DataPlugin SDK](#page-6-2)* for information about the correct DataPlugin type, and thus the correct example project to start with.

This project folder also includes a required RegisterLabVIEWDataPlugin.ini file, which you need to edit in order to match the expected file extension, programming name of the DataPlugin, associated DataPlugin icon file, and so on. The optional .ico file that is associated with the DataPlugin is the last resource file in this project folder. Refer to *[Adapting the LabVIEW](#page-13-0)  [Project Build](#page-13-0)* in this chapter for further information.

The LabVIEW project folder **Don't change this** contains several files which comprise the heart of the LabVIEW DataPlugin architecture and should never be edited nor deleted in your DataPlugin project.

The LabVIEW project folder **For testing** contains several completely optional files which should be useful to you in debugging and testing your DataPlugin. Refer to *[Debugging and](#page-12-0)  [Testing Your LabVIEW DataPlugin](#page-12-0)* in this chapter for further information.

The LabVIEW project folder **Dependencies** contains files or file references which need to be included in the built source distribution that goes in the installer—in general you should not need to change anything by hand here. The list of included VIs begins with all the  $vi$ . Lib files used in your project. Any additionally included subVIs can show up here, and any included DLLs, such as the lvStorage.dll (always) or the lvanlsis.dll also appear here.

The LabVIEW project folder **Build Specifications** contains the configurations for creating the DataPlugin DLL and for building the LabVIEW DataPlugin installer. All the LabVIEW code in the DataPlugin is built into the DataPlugin DLL, and the installer orchestrates the installation of the DataPlugin DLL and a few other resource files, as well as the subsequent registration of the DataPlugin with the host computer. In general you should not need to change anything in the DataPlugin DLL configuration, except perhaps the target name of the DLL. The DataPlugin installer is another matter. Refer to *[Adapting the LabVIEW Project Build](#page-13-0)* in this chapter for further information.

## <span id="page-12-0"></span>Debugging and Testing Your LabVIEW DataPlugin

The LabVIEW project folder **For testing** contains several completely optional files which should be useful to you in testing your DataPlugin.

The first of these is an example  $Test$  Data File.  $xxxxx$  for you to try to load with the DataPlugin code. This is useful to you only if you are getting familiar with LabVIEW DataPlugin architecture and using one of the examples without any edits. It is a good practice, though, to add a sample data file to this project folder so that you or others have an easy way to test/edit the source code later on.

The second file is a Create Test Data File.vi with which you can create additional test data files with different types of data and/or different file sizes. Again, this is only useful in the unedited examples, and here you should only include one for your DataPlugin if you happen to have it handy.

The third file is a Create DataPlugin Output File.vi, which enables you to test your DataPlugin code, prior to building and running the DataPlugin installer and while still in LabVIEW. This VI simulates the way the DataPlugin architecture calls the your CodeHere...vi you edited, and then displays the resulting loaded data in a pop-up, interactive VI. You should use this VI to debug your code, prior to building the installer, so that you can use LabVIEW debugging to identify the source of any errors or incorrect data loading. Feel free to look at this VI's block diagram to gain a clearer understanding of what the DataPlugin architecture is doing with your code.

Use the Data File Viewer.vi in the **File I/O»Storage VIs/DataPlugins** palette to test the built and installed DataPlugin from within LabVIEW.

# <span id="page-13-0"></span>Adapting the LabVIEW Project Build

In this section you will learn how to set the DataPlugin parameters such as the DataPlugin name and the supported file extensions. Additionally you will learn how to change the build configuration.

## <span id="page-13-1"></span>DataPlugin Parameterization

To personalize your LabVIEW DataPlugin, you need to edit the content of the RegisterLabVIEWDataPlugin.ini from the **Adapt this to your file format** project folder. Below is the content of the RegisterLabVIEWDataPlugin.ini file in the LabVIEW DataPlugin example "Datalog DataPlugin on demand":

```
[LVDataPluginDatalog]
Name = LVDataPluginDatalog
FileExtension = *.lvlog
PluginFileName = LabVIEWDataPluginDatalog.dll
IconFileName = Datalog.ico
```
The first line sets the Name of the DataPlugin, as it is listed in the USI configuration file and how it shows up in the user dialog boxes in DIAdem and the DataFinder. It is also the programmatic name of the DataPlugin for LabVIEW VIs and DIAdem scripts. You just need to make sure you pick a user-friendly name that is different from all other DataPlugins which might be on your target host computers.

The FileExtension of the DataPlugin is the default file extension or extensions that are associated with this DataPlugin in DIAdem and the DataFinder. Multiple extensions can be specified by using semicolon as a separator between each extension.

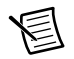

**Note** Please note that DataPlugins with wildcards as extensions, for example  $*$ . or \*.lv?og, are not used by DataFinder for indexing.

The PluginFileName of the DataPlugin is the name of the DataPlugin DLL – make sure it matches the name listed in the DataPlugin DLL configuration dialog box as well as the name in the installer configuration dialog box.

The IconFileName of the DataPlugin is the .ico file which is associated with your DataPlugin—make sure this matches the actual name of the icon file in the **Adapt this to your file format** project folder. If you choose to take the default DataPlugin icon, you can end this line with the "=" sign. You also need to change the name of the associated . i.e. of ile in the **Source Files»Destination View** to match your actual icon file, or else delete the icon file from the **Source Files»Destination View** if you choose not to have one.

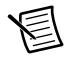

**Note** To create your own icon files you must use an appropriate graphics program, for example you could buy Axialis IconWorkshop (www.axialis.com). The icon size should be  $16 \times 16$  pixels.

## <span id="page-14-0"></span>Build Configuration

The DataPlugin DLL configuration does not require changes, because it always builds the DLL starting with the DataPlugin architecture code in the **Don't change this** project folder, which you never need to edit. You will, however, probably choose to change the target name of the DataPlugin DLL to better reflect the name of your particular DataPlugin. You should similarly change the **Product Information»Product Name** in the installer configuration.

The DataPlugin installer includes the resulting DataPlugin DLL as well as the RegisterLabVIEWDataPlugin.exe from the **Don't change this** project folder and the RegisterLabVIEWDataPlugin.ini plus any associated icon file from the **Adapt this to your file format** project folder. If you change the name of the DataPlugin DLL in the DLL build configuration, you have to make corresponding name changes to the resulting .dll, .h, .ini, .lib files in the **Source Files»Destination View**.

You may want to remove the "NI LabVIEW Run-Time Engine" from the "Additional Installers" section to reduce the size of the resulting installer. If you do this, you are assuming that all the clients that will ever install your DataPlugin will previously and separately have installed the same LabVIEW Run-Time Engine version that the DataPlugin is using. In general it is safer to include the LabVIEW Run-Time Engine in the DataPlugin installer.

Something else you do not need to change but should be aware of, is that the last step of your DataPlugin installer kicks off an additional installer called RegisterLabVIEWDataPlugin.exe, which is located in the **Don't change this** project folder. This additional installer must be selected to run in the "Advanced" section of the installer configuration, because this is what registers the DataPlugin with the host computer after the DataPlugin has successfully installed onto the host computer.

# <span id="page-15-0"></span>**Constraints**

In this chapter you will learn which data types DataPlugins support, and which channel length limitation and name conventions you have to consider.

# <span id="page-15-1"></span>Channel Length Limitation

DataPlugins currently can only declare channels to have a length from 0 to  $2<sup>31</sup>$ . If you pass more than 231 values to a DataPlugin channel, the DataPlugin throws an error.

## <span id="page-15-2"></span>Supported Data Types and Conversions

You can import the following data types with a DataPlugin:

Time, U8, I8, I16, U16, I32, U32, I64, U64, SGL, DBL

Only the following data types are natively supported by DataPlugins:

Time, U8, I16, I32, SGL, DBL

All other data types are type converted when passed to the DataPlugin. The final converted type can depend on which VI you use to pass the data to the DataPlugin.

If you use the standard Write Data.vi express VI from the Storage VI palette, the following type conversions automatically occur:

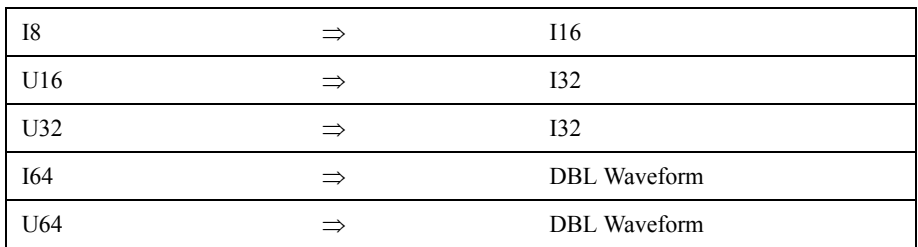

If you are reading U32, U64, or I64 data, you should use the Write Channel Values.vi instead (see below).

If you use instead the Write Channel Values.vi (which you can find in the Datalog example project), the following type conversions automatically occur:

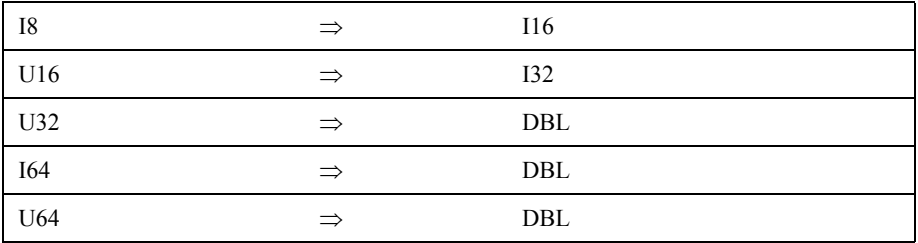

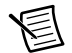

**Note** Even here the 64 bit integer conversions still in some cases result in loss of data, so if you are dealing with digital ports, for example, you might want to map a U64 into four separate U16 DataPlugin channels (which would automatically be converted to I32 internally).

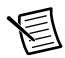

**Note** None of the following data types are supported at all in DataPlugins: Booleans, Clusters, extended data types, or arrays of greater dimensionality than 1D.

## <span id="page-16-0"></span>Name Conventions

All channel groups within a LabVIEW DataPlugin and all channels within a specific channel group should have a unique name. The same applies to custom properties added to the file, channel group or channel level.

Additionally some characters may not be used in names. Please find below a table listing those special characters.

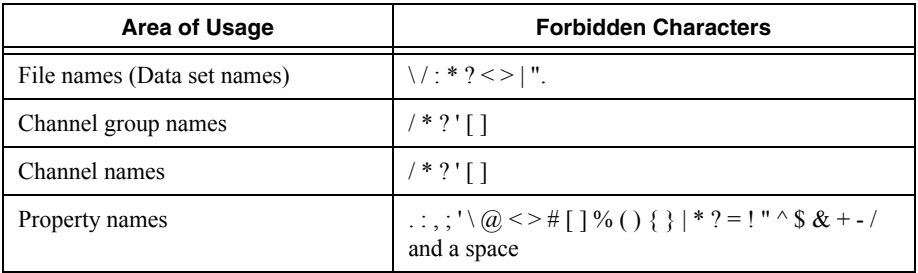

The following property names for file have a special meaning in the TDM data model: author, datestring, datetime, description, name, mime\_type, registertxt1, registertxt2, registertxt3, timestring, title, wf\_create\_time.

The following property names for file are reserved for internal use: channelgroups, children, environment, external\_references, id, instance\_attributes, objecttype, parent, registercomments, version, version\_date.

The following property names for channel groups have a special meaning in the TDM data model: description, measurement\_begin, measurement\_end, mime\_type, name, registertxt1, registertxt2, registertxt3.

The following property names for channel groups are reserved for internal use: channels, children, equipments, external\_references, id, index, instance\_attributes, measurement\_quantities, objecttype, parent, root, sequences, submatrices, test, units\_under\_test, version, version\_date.

The following property names for channels have a special meaning in the TDM data model: description, displaytype, maximum, mime\_type, minimum, monotony, name, novaluekey, registerint1, registerint2, registerint3, registerint4, registerint5, registerint6, registertxt1, registertxt2, registertxt3, registerval1, registerval2, registerval3, registerval4, registerval5, registerval6, unit\_string, wf\_increment, wf\_samples, wf\_start\_offset, wf\_start\_time, wf\_xnametype, wf\_xunit\_string.

The following property names for channels are reserved for internal use: average, channel, children, datatype, deletebehaviour, dimension, empty, external\_references, flagkey, group, groupindex, id, implicit\_increment, implicit\_start, instance\_attributes, internal\_params, internal\_res1, internal\_res2, interpolation, is\_scaled\_by, length, lengthmax, local columns, measurement, number, objecttype, parent, quantity, rank, representation, scales, sourcedatafilename, sourcedatafilepath, sourcegenparam1, sourcegenparam2, sourcehandle, sourceinstancekey, sourcename, sourceparentname, sourcerepresentation, sourcetype, sourcevalue, standard\_deviation, status, type\_size, unit, valuetype, version, version\_date, waveform, writeprotection.

## <span id="page-17-0"></span>Supported LabVIEW Versions

DataPlugins have been supported in LabVIEW Storage VIs since LabVIEW 2010. In earlier versions DataPlugins could be used by a work around.

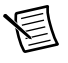

**Note** Use a DataPlugin built with the LabVIEW DataPlugin SDK only with the same LabVIEW version with which you created this DataPlugin.

The same applies if this DataPlugin is used together with the LabVIEW DataFinder Toolkit.

<span id="page-18-1"></span>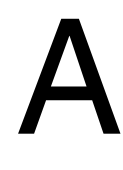

# <span id="page-18-0"></span>Technical Support and Professional Services

Log in to your National Instruments ni.com User Profile to get personalized access to your services. Visit the following sections of  $ni$ . com for technical support and professional services:

- **Support**—Technical support at ni.com/support includes the following resources:
	- **Self-Help Technical Resources**—For answers and solutions, visit ni.com/ support for software drivers and updates, a searchable KnowledgeBase, product manuals, step-by-step troubleshooting wizards, thousands of example programs, tutorials, application notes, instrument drivers, and so on. Registered users also receive access to the NI Discussion Forums at ni.com/forums. NI Applications Engineers make sure every question submitted online receives an answer.
	- **Standard Service Program Membership**—This program entitles members to direct access to NI Applications Engineers via phone and email for one-to-one technical support, as well as exclusive access to eLearning training modules at ni.com/ elearning. All customers automatically receive a one-year membership in the Standard Service Program (SSP) with the purchase of most software products and bundles including NI Developer Suite. NI also offers flexible extended contract options that guarantee your SSP benefits are available without interruption for as long as you need them. Visit ni.com/ssp for more information.

For information about other technical support options in your area, visit ni.com/ services, or contact your local office at ni.com/contact.

- **Training and Certification**—Visit ni.com/training for training and certification program information. You can also register for instructor-led, hands-on courses at locations around the world.
- **System Integration—If you have time constraints, limited in-house technical resources, or** other project challenges, National Instruments Alliance Partner members can help. To learn more, call your local NI office or visit ni.com/alliance.

You also can visit the Worldwide Offices section of  $ni$ . com/niglobal to access the branch office Web sites, which provide up-to-date contact information, support phone numbers, email addresses, and current events.